1.Myライブラリにログインします。 大学より配布したメールのID・パスワードが必要になります。

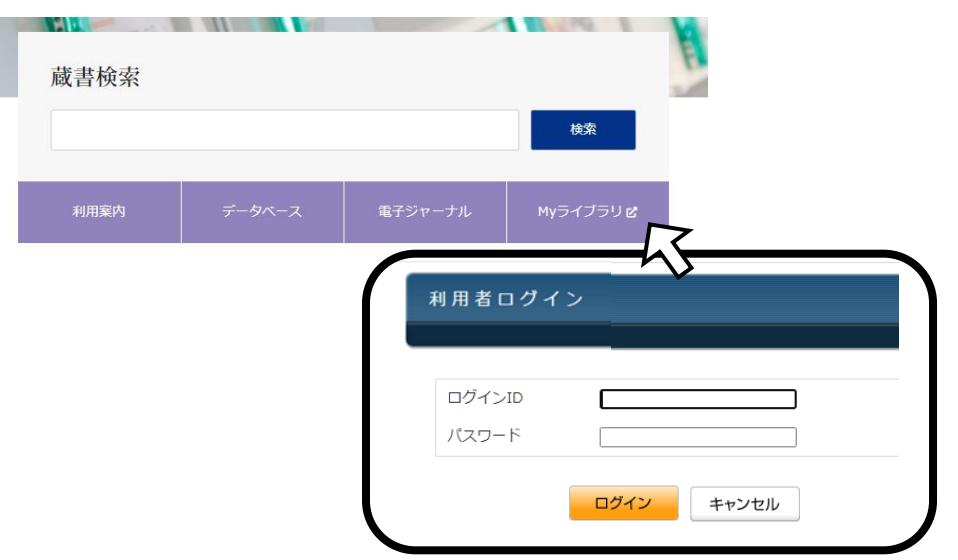

2.「貸出・予約状況」をクリック

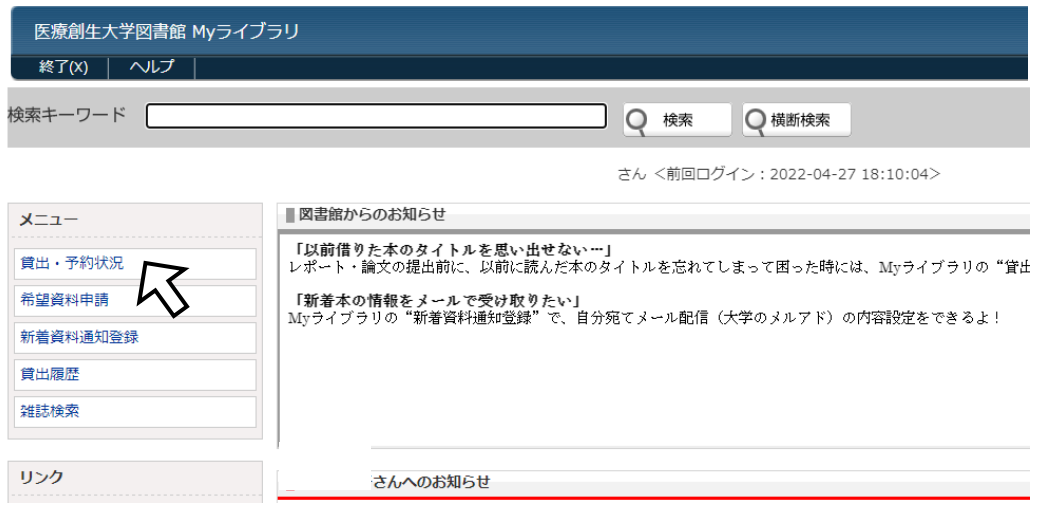

3.「貸出情報」で延長したい資料の延長ボタンをクリック

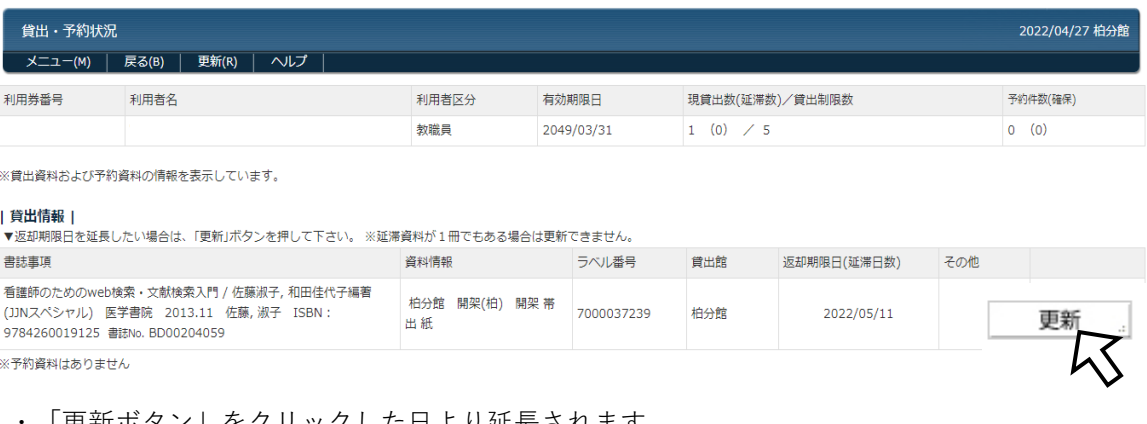

- ・「更新ボタン」をクリックした日より延長されます
- ・延長は1冊につき1回のみです。
- ・予約者がいる場合は延長できません
- ・延滞している場合は延長できません